# **COMMENT DÉCLARER MES DONNÉES RAM**

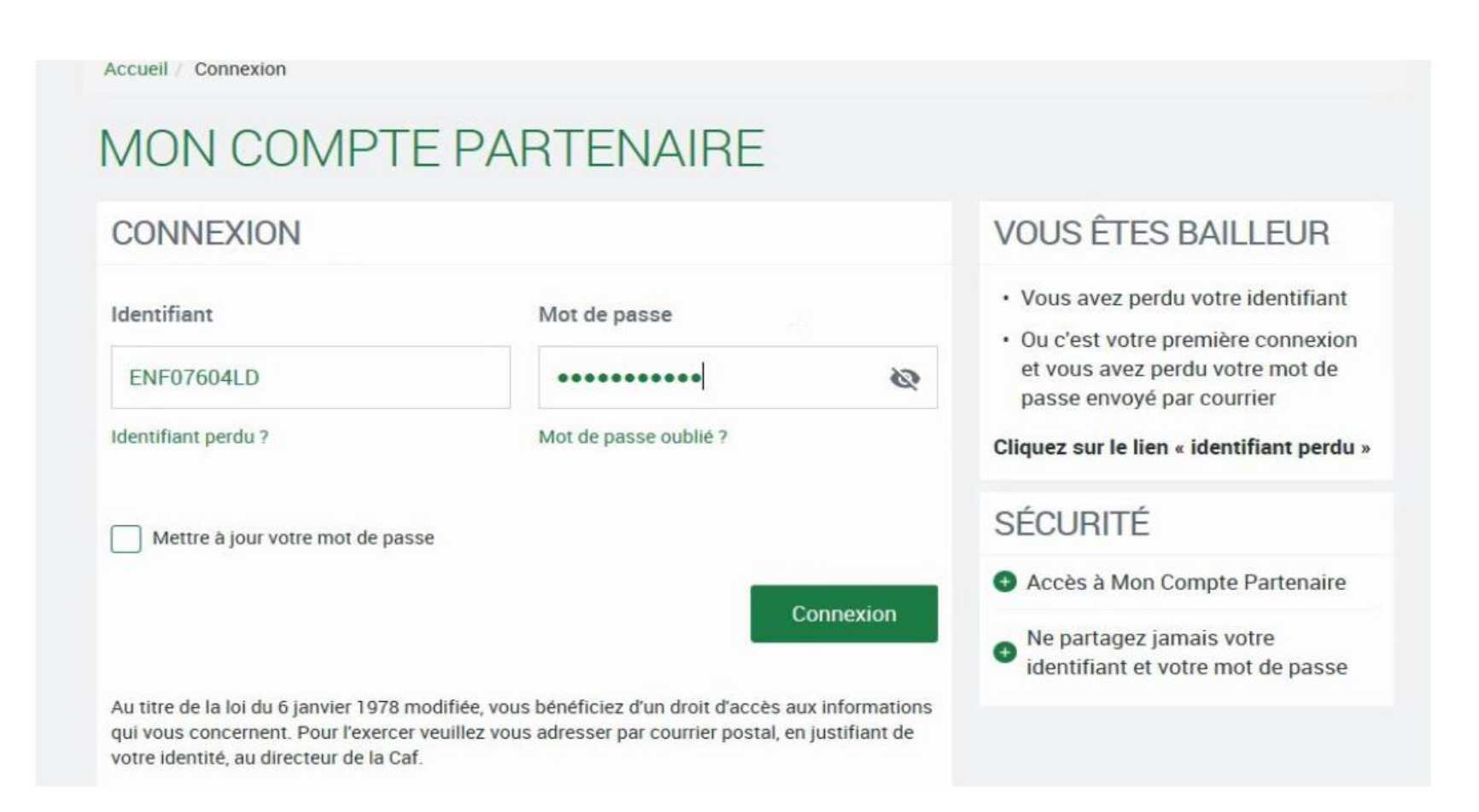

![](_page_2_Picture_4.jpeg)

### Une DD est à traiter

#### Accueil > Partenaires > Aides financières d'action sociale > Accueil AFAS

![](_page_3_Picture_3.jpeg)

1 DÉCLARATION À TRAITER

#### **Bienvenue**

Dans cet espace sécurisé, vous pouvez saisir vos déclarations, les transmettre électroniquement à votre Caf, consulter votre historique et accéder à des données statistiques.

Ce nouvel espace simplifie vos démarches, vous permet de suivre l'état de vos déclarations et d'accéder à des statistiques locales et nationales.

Merci de votre participation!

#### **ACCÈS DIRECT**

Mes déclarations

#### **AIDE**

Toutes les informations pour bien utiliser votre espace

**Déclarer** 

 $\rightarrow$ 

![](_page_3_Picture_76.jpeg)

#### DÉCLARER EN TROIS ÉTAPES

![](_page_3_Picture_15.jpeg)

![](_page_4_Figure_1.jpeg)

· Saisir les données financières

### Une DD est à traiter

![](_page_4_Picture_12.jpeg)

Vue sur une page

Certaines notions sont expliquées dans l'info bulle.

Il faut choisir via le radio bouton la mission renforcée pour que les données relatives à la mission renforcée soient saisissables.

![](_page_5_Picture_20.jpeg)

FDA

![](_page_6_Picture_47.jpeg)

 $\mathbf{u}$ 

![](_page_7_Picture_0.jpeg)

![](_page_7_Figure_2.jpeg)

Message confirmant l'enregistrement de la saisie des données en étape 1.

![](_page_8_Picture_0.jpeg)

Exemple de contrôle KO

![](_page_8_Picture_16.jpeg)

#### Exemple de contrôle OK

Ř

![](_page_8_Picture_17.jpeg)

### **FDA**

# LA VUE UTILISATEUR DANS MCP AFAS HABPPS

Mon

Adm prof

Règl

Le formulaire de DA est complété

 $\mathcal{P}$ 

![](_page_9_Picture_39.jpeg)

### **FDF**

# LA VUE UTILISATEUR DANS MCP AFAS HABPPS

# Le formulaire de DF est à compléter

![](_page_10_Picture_12.jpeg)

### Le formulaire de DF est à compléter

![](_page_11_Picture_15.jpeg)

**FDF** 

 $\mathbb{R}$ 

## LA VUE UTILISATEUR DANS MCP AFAS HABPPS

 $\mathbb{R}$ 

![](_page_12_Picture_24.jpeg)

![](_page_12_Picture_2.jpeg)

### **FDF**

## LA VUE UTILISATEUR DANS MCP AFAS HABPPS

#### **MES DECLARATIONS**

Le formulaire de DF est complété

![](_page_13_Picture_15.jpeg)

#### APPROBATEUR

# LA VUE UTILISATEUR DANS MCP AFAS HABPPS

L'approbateur peut désormais contrôler et transmettre la DD à la Caf.

![](_page_14_Picture_16.jpeg)

### Valider les DA

![](_page_15_Picture_15.jpeg)

Il peut valider ou renvoyer pour correction.

Valider les DF

![](_page_16_Figure_2.jpeg)

Il peut valider ou renvoyer pour correction.

Valider les contrôles

![](_page_17_Picture_3.jpeg)

Le montant du bonus n'apparait pas pour le partenaire

#### Finalisation

Le montant du bonus apparaîtra, dans la DD réelle, dans le portail, uniquement si la bonification a été accordée et la DD réelle validée

![](_page_18_Figure_5.jpeg)

![](_page_18_Picture_46.jpeg)

#### APPROBATFUR

## LA VUE UTILISATEUR DANS MCP AFAS HABPPS

\*Cette estimation ne saurait engager la Caf sur le montant définitif du droit. Elle ne peut en aucun cas constituer un avis officiel de versement et ne peut être présentée à un organisme afin de bénéficier d'avantages.

#### Commentaire libre

Si vous souhaitez indiquer un renseignement complémentaire sur votre déclaration avant de la transmettre à la Caf, cette zone de commentaire est prévue à cette effet. Elle est libre et facultative.

"Merci pour ce travail"

#### Signature électronique

En qualité d'approbateur pour l'activité RAM 1, j'atteste, sokal gaelle, que les informations saisies par mes collaborateurs tinoi-même, concernant cette déclaration, sont justes et avérées. Enfin, j'accepte les conditions générales d'utilisation du service de transmission numérique de cette déclaration.

![](_page_19_Picture_8.jpeg)

![](_page_19_Picture_9.jpeg)

### Finalisation:

 $h$ 

Finalisation

![](_page_20_Picture_27.jpeg)

et moi-même, concernant cette déclaration, sont justes et avérées. Enfin, j'accepte les conditions générales d'utilisation du service de transmission numérique de cette déclaration.

Précédent

Quitter

En cas de **renvoi de la déclaration par la Caf** pour un complément d'information :

- ➢ l'approbateur recevra un mail l'invitant à se connecter sur son compte pour répondre à la Caf
- ➢ Il sera, dans un premier temps, **la seule personne à pouvoir prendre la main sur la déclaration, a**vec la possibilité de donner la main aux fournisseurs pour d'éventuelles modifications.

![](_page_22_Picture_0.jpeg)